# **2.4 Wie richte ich ein Suchprofil ein?**

Die Einrichtung eines Suchprofils wird hier anhand der Suche nach einem **Abrechnungsobjekt im Modul KLR** (Fall 1), nach **Belegen im Modul Buchhaltung** (Fall 2) und nach **Logistikbelegen im Modul Logistik** erläutert.

## **Fall 1 Suche nach Abrechnungsobjekten**

## **Schritt 1 Suchmaske "Abrechnungsobjekte auswerten" aufrufen**

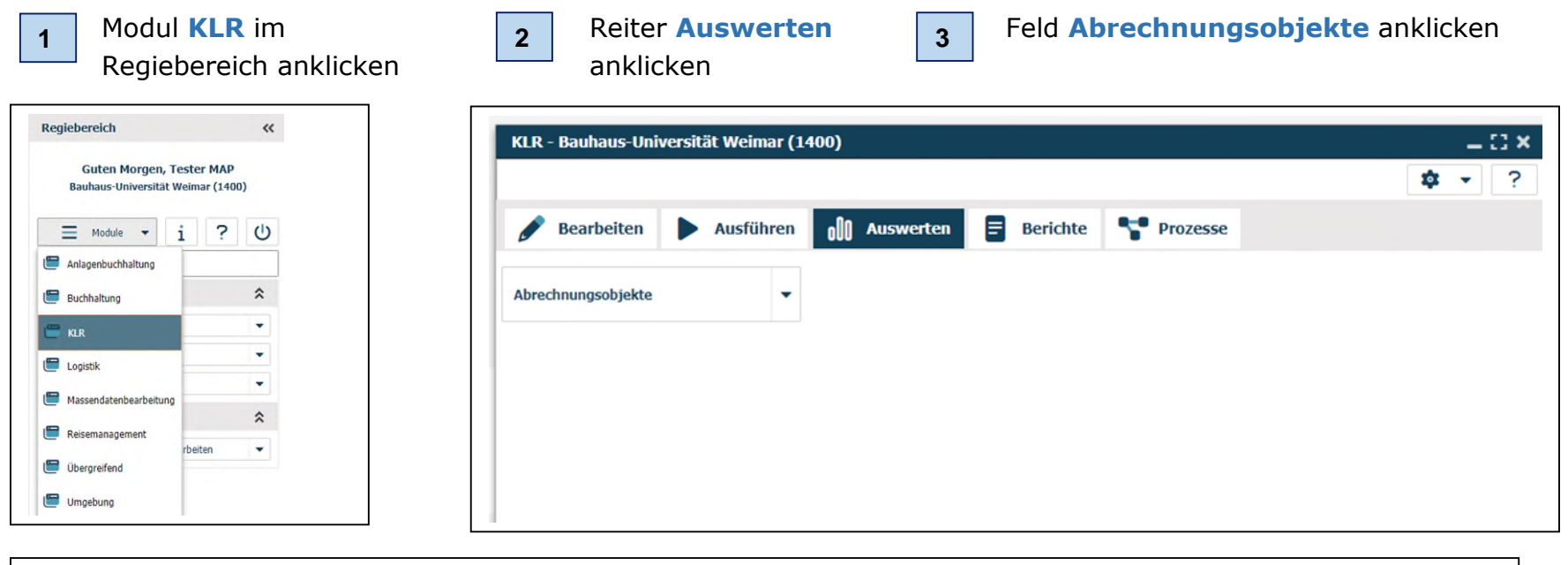

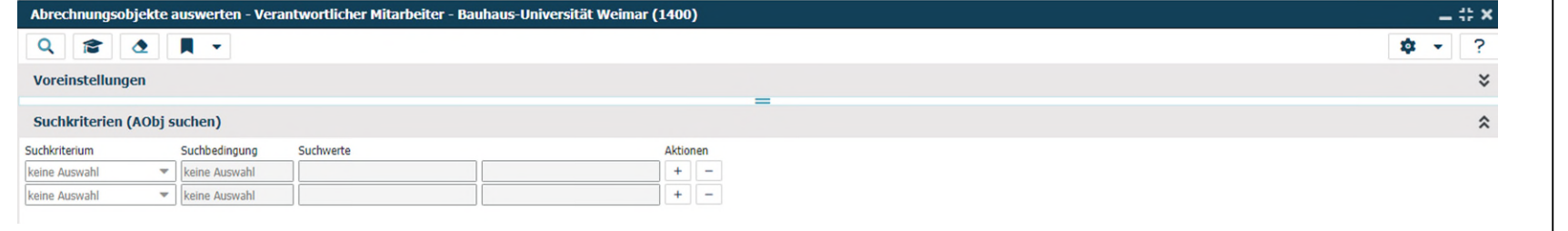

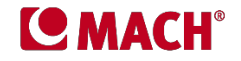

### **Schritt 2 Suchmaske "Abrechnungsobjekte auswerten" voreinstellen**

Hier stellen Sie die Kriterien ein, nach denen Sie zukünftig Abrechnungsobjekte suchen möchten.

- 1. Klappen Sie den **Pfeil** im Feld **Suchkriterium** auf, scrollen Sie die Liste der vorgeschlagenen Suchkriterien runter, wählen Sie das Suchkriterium **Abrechnungsobjekt** aus und klicken Sie es an.
- 2. Anschließend klappen Sie den **Pfeil** im Feld **Suchbedingung** auf, scrollen Sie die Liste der vorgeschlagenen Suchbedingungen runter, wählen das Suchkriterium **beginnt mit** aus und klicken es an.
- 3. Wiederholen Sie diesen Vorgang in der zweiten Suchkriterium-Reihe mit dem Suchkriterium **Bezeichnung** und der Suchbedingung **enthält**.

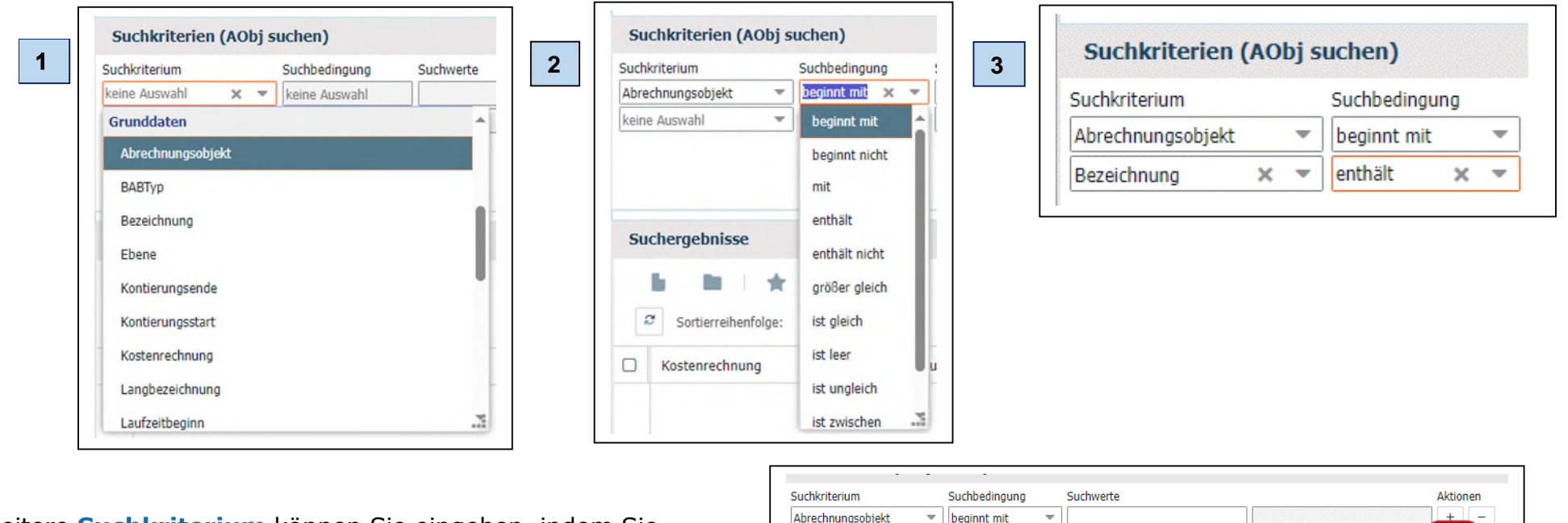

Weitere **Suchkriterium** können Sie eingeben, indem Sie zuerst weitere Suchspalten mit der **Aktion +** hinzufügen.

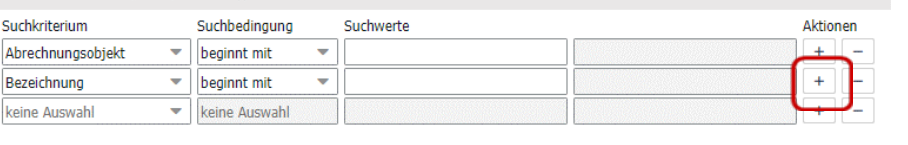

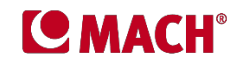

Mögliche andere Suchkriterien sind die **Langbezeichnung** des Abrechnungsobjekts und die **Ebene** des Abrechnungsobjekts (Basisobjekt = 0, Verdichtungsobjekt = 1, 2 oder 3)  $\implies$  siehe Frage 2.5, Fall 1.

Anschließend **speichern** Sie das **Suchprofil**. Dazu klicken Sie den Pfleil nebem dem Speichersymbol in der Menüleiste oben links an, wodurch sich ein Menü öffnet.

Wählen Sie den Menüpunkt

- $⇒$  **Suchprofil speichern** oder
- **Suchprofil speichern unter** an und vergeben Sie einen Namen für das Suchprofil (hier: AObj suchen).

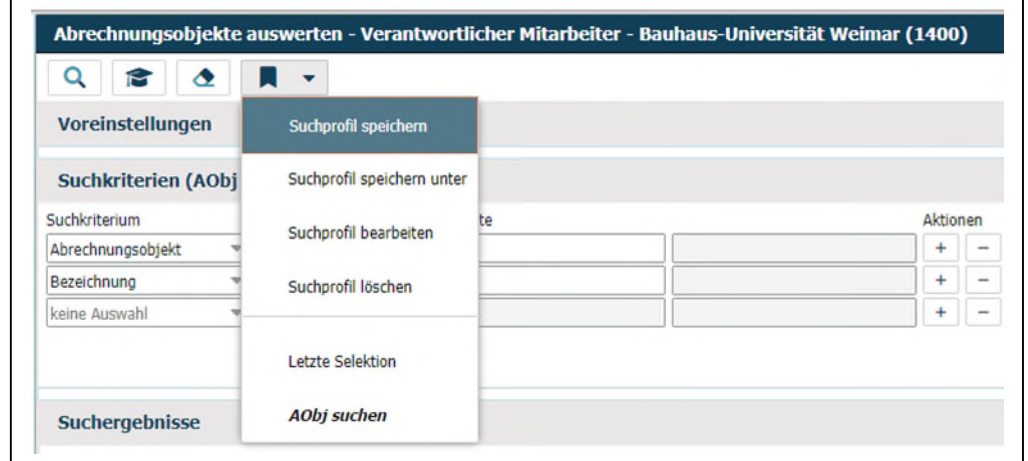

Sie können das **Suchprofil** jederzeit hinsichtlich Suchkriterien, Suchbedingungen oder Suchprofil-Namen **anpassen**.

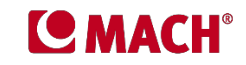

# **Fall 2 Suche nach Belegen**

## **Schritt 1 Suchmaske "Belege auswerten" aufrufen**

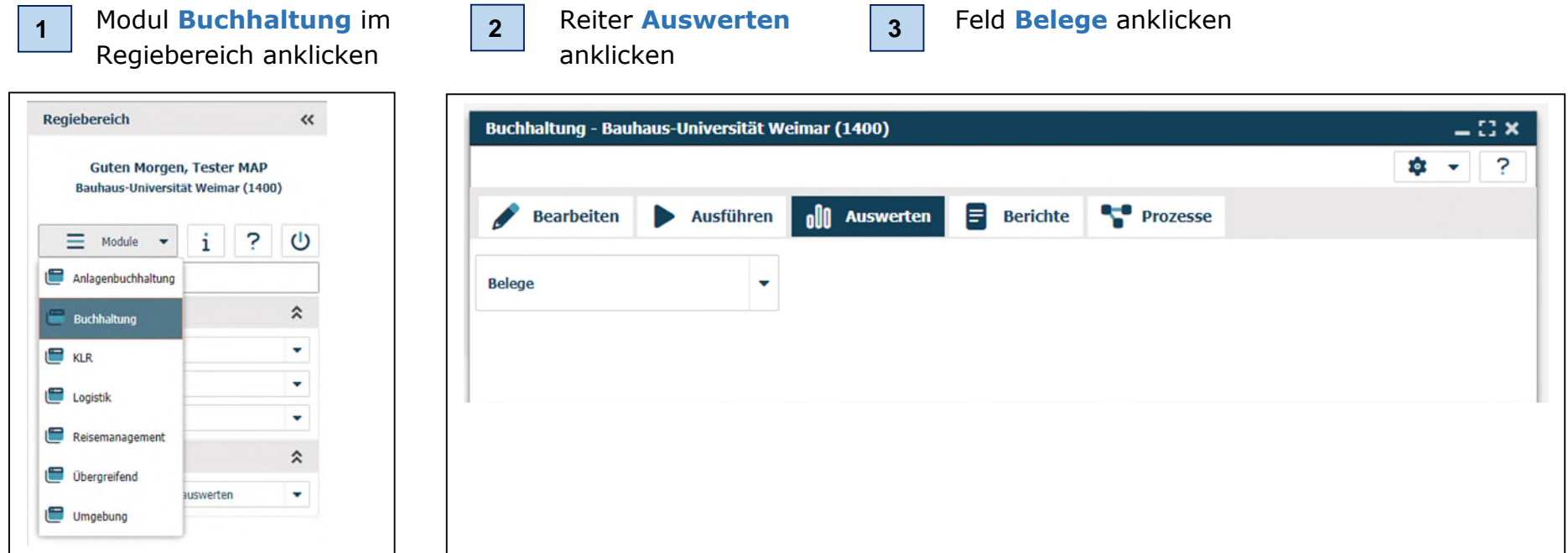

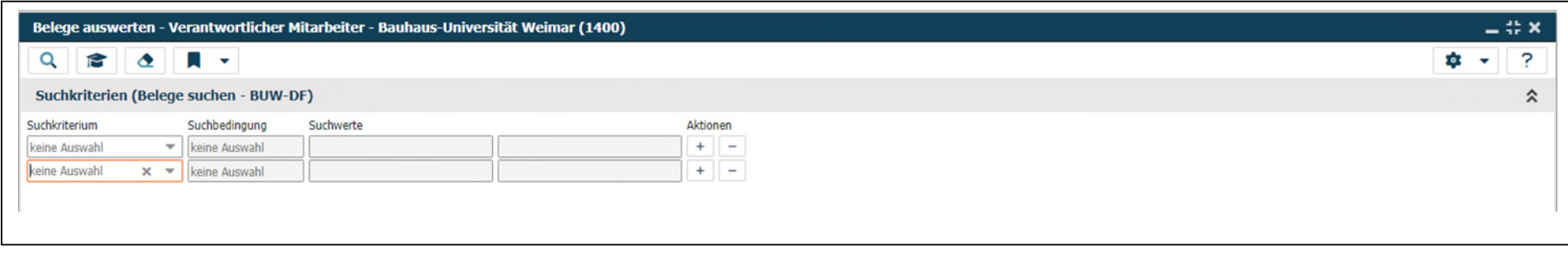

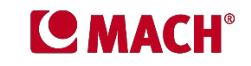

#### Schritt 2 Suchmaske "Belege auswerten" voreinstellen

Hier stellen Sie die Kriterien ein, nach denen Sie zukünftig Belege suchen möchten.

- 1. Klappen Sie den **Pfeil** im Feld **Suchkriterium** auf, scrollen Sie die Liste der vorgeschlagenen Suchkriterien runter, wählen Sie das Suchkriterium **Belegbetrag** aus und klicken Sie es an.
- 2. Anschließend klappen Sie den **Pfeil** im Feld **Suchbedingung** auf, scrollen Sie die Liste der vorgeschlagenen Suchbedingungen runter, wählen das Suchkriterium **ist gleich** aus und klicken es an.
- 3. Wiederholen Sie diesen Vorgang in der zweiten Suchkriterium-Reihe mit dem Suchkriterium **Belegdatum** und der Suchbedingung **ist gleich**. Fügen Sie analog weitere Suchkriterien und Suchbedingungen hinzu. Sie finden Sie in der Tabelle auf der nächsten Seite.

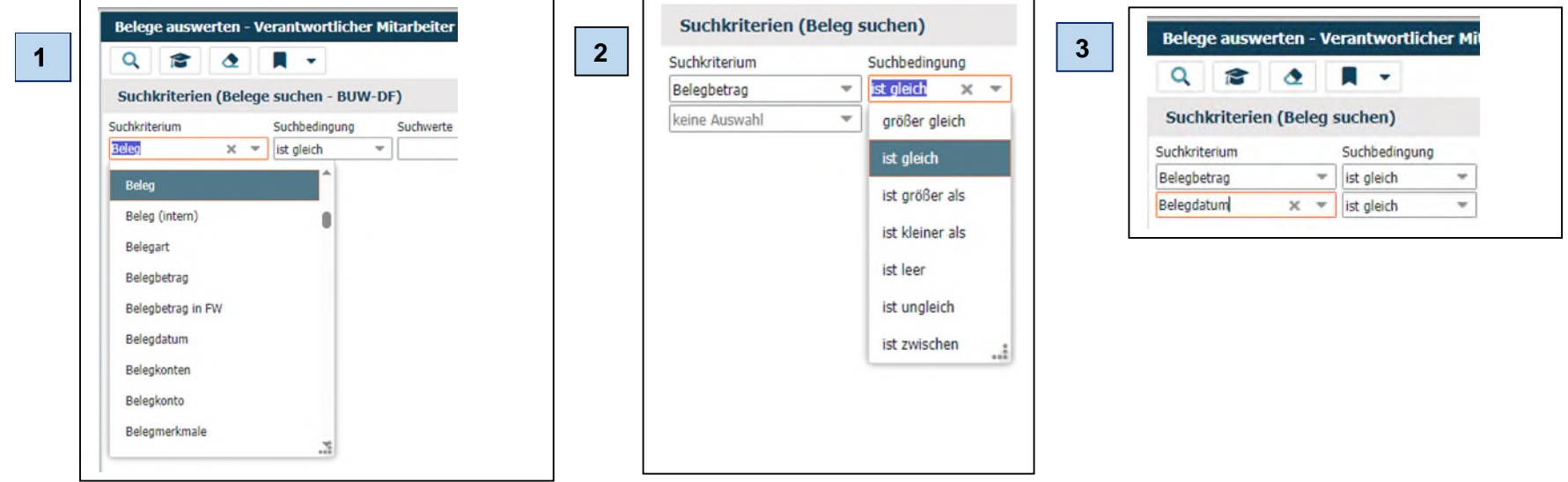

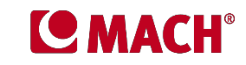

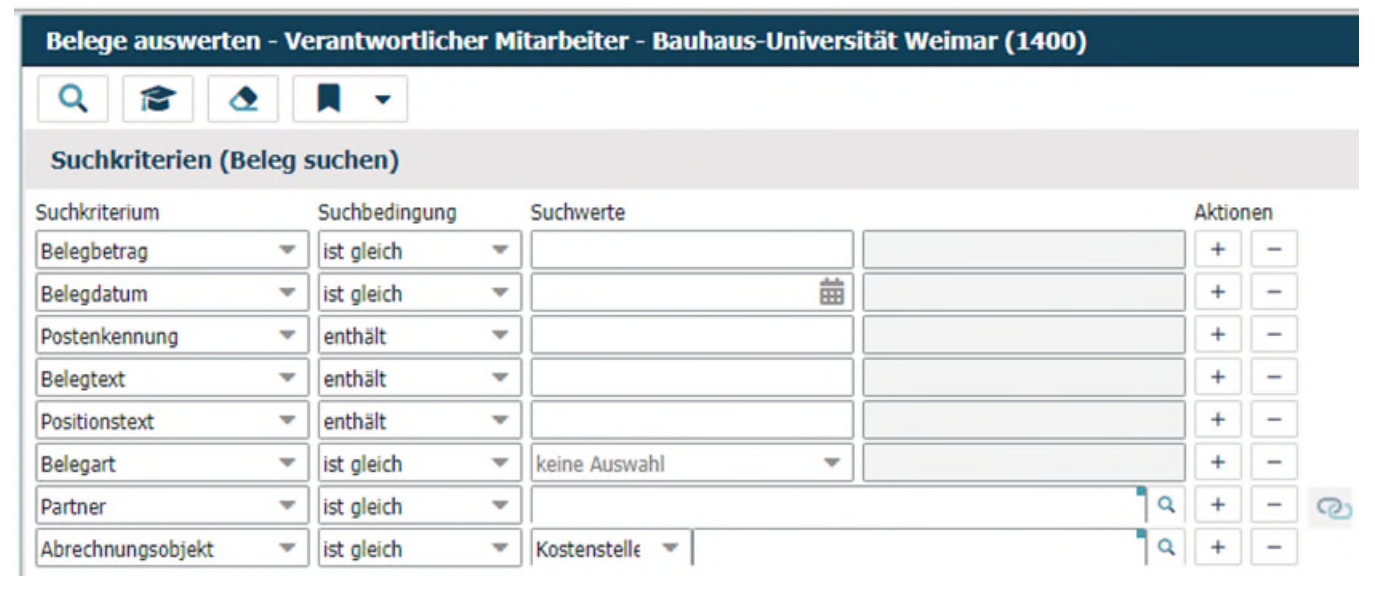

Wir empfehlen für die Suche von **Belegen**, die folgenden Suchkriterien im **Suchprofil** einzustellen:

Weitere **Suchkriterium** können Sie eingeben, indem Sie zuerst weitere Suchspalten mit der **Aktion +** hinzufügen.

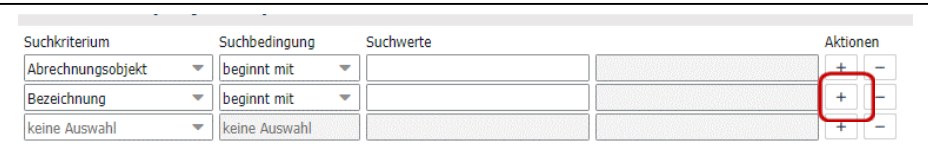

### Die hier relevanten **Belegarten** sind

- o **Eingangsrechnungen**,
- o **Ausgangsrechnungen** und
- o **Sachbuchung** (MACH-interne Buchungsart für den Vorgang der Bezahlung)

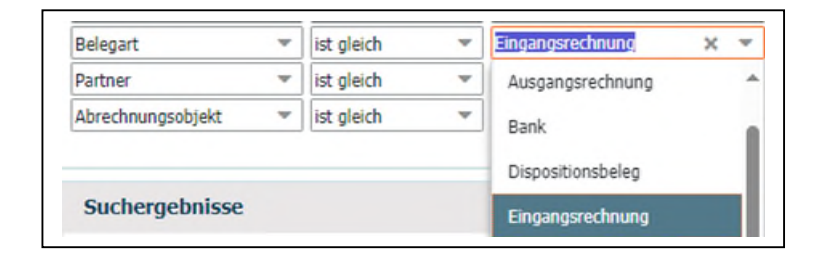

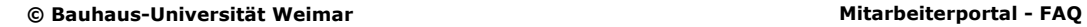

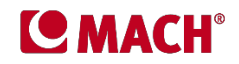

Anschließend **speichern** Sie das **Suchprofil**. Dazu klicken Sie den Pfleil nebem dem Speichersymbol in der Menüleiste oben links an, wodurch sich ein Menü öffnet.

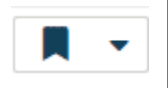

Wählen Sie den Menüpunkt

- **Suchprofil speichern** oder
- **Suchprofil speichern unter** an und vergeben Sie einen Namen für das Suchprofil (hier: AObj suchen).

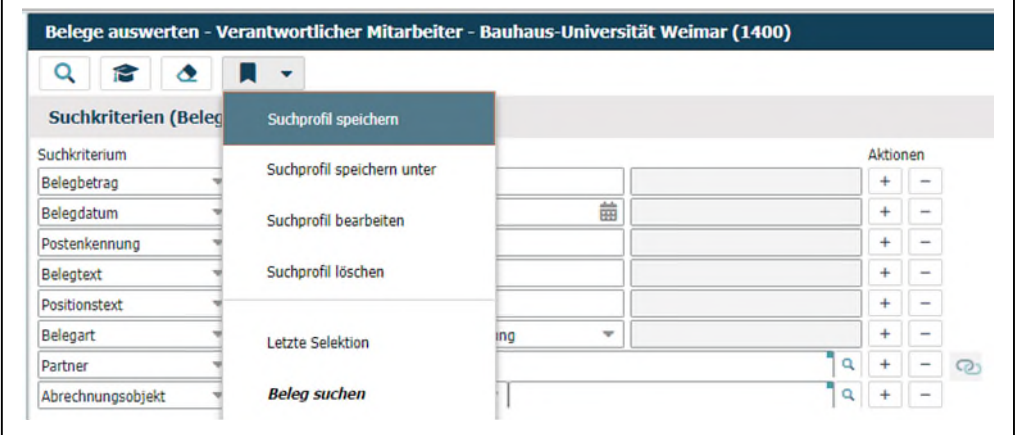

Sie können das **Suchprofil** jederzeit hinsichtlich Suchkriterien, Suchbedingungen oder Suchprofil-Namen **anpassen**.

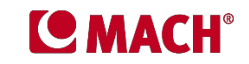